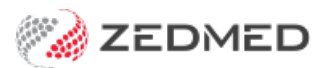

# Managing the Results Inbox

Last Modified on 14/06/2023 8:50 am AEST

Review and action patient results from the Results Inbox. The actions include setting up a recall for the patient, sending them an SMS and assigning tasks to the nursing team. You can also review and action results using the [Doctor's](https://help.zedmed.com.au/help/the-doctors-app) app.

## Understanding the workflow

### **How results arrive**

The Results Inbox receives results in 3 ways: electronically from laboratories, from staff who Scan hard [copies](https://help.zedmed.com.au/help/scanning-results-and-documents) and via the Attach [Document](https://help.zedmed.com.au/help/summary-views-results#attaching-documents) option on the Summary Views > Results & Incoming Documents tabs. Files received via the Scan or Attach options require staff to designate the file as a Result or a Document. For electronically received files, this is done automatically.

For the purpose of this guide, the term 'results' can apply to files designated as a Result or Document, as documents can include letters that accompany lab results and the outcomes of non-lab referrals.

#### **What clinicians see**

Incoming results for all patients appear in the Results Inbox and each result is automatically linked to the patient who had the test and to the doctor who created the referral. Nurses can see and monitor all results in the Results Inbox and manually link them to patients or doctors if required. Doctors see results for the referrals they have issued and results that do not have a doctor assigned. If a mistake is made and you need to change or assign the p[patient or doctor linked to a result, see the Assign or [Reassign](https://help.zedmed.com.au/help/reassigning-results) results guide.

#### **What clinicians can do**

Once a result has been reviewed, the Actions buttons at the bottom of the inbox are used to initiate the follow-up, for example, booking an appointment, sending the patient an SMS or having a nurse call the patient. There are buttons for specific actions (configured by the practice) and an 'Update Result' action button that allows the clinician to manually initiate any possible follow-up. To learn more, see Quick [Actions](https://help.zedmed.com.au/help/action-incoming-results#actions-quick-actions-preconfigured-) & [Update](https://help.zedmed.com.au/help/action-incoming-results#actions-update-result-all-options-) Results.

When an action is taken, the result's status is automatically updated from (I) Initial to (P) Pending. When no further actions are required, the status is manually changed to Complete and the result will disappear from the Inbox. To learn more, see [Status](https://help.zedmed.com.au/help/action-incoming-results#results-status) Types.

#### **Example of a workflow**

- 1. A patient gets a referral for a blood test from Dr. Davis.
- 2. The patient goes to the lab and gets the blood test.
- 3. The lab sends the results electronically to the clinic (received by the Zedmed server).
- 4. The blood test arrives in the Results Inbox, and Dr. Davis can see it (because he is the referring doctor).
- 5. Dr. Davis selects the Update Result Action button and uses it to send a message to a nurse/patient to make an appointment.
- 6. The patient comes in and Dr. Davis opens the results in the patient's Summary Views and explains them.

7. Dr. Davis changes the blood test status to Complete, and they are removed from the Results Inbox.

# Results status types

All results have a status assigned to help manage their workflow. The status types are (I) Initial, (P) Pending and (C) Complete.

- (I) Initial no one has looked at the results. Results arrive in the Result Inbox and Patient Summary View with this status.
- (P) Actioned results that have been looked at and are awaiting further action.
- (C) Complete means no further action is required. Results were discussed with the patient or did not need to be.

In the **Results Inbox** - when an action is taken for a result with status (I) **Initial**, it is automatically updated to (P) **Pending**. The only manual status update that can be made is to**Complete**, which will remove it from the Results Inbox. To add it back you would go to Summary Views and manually change it back to P or I.

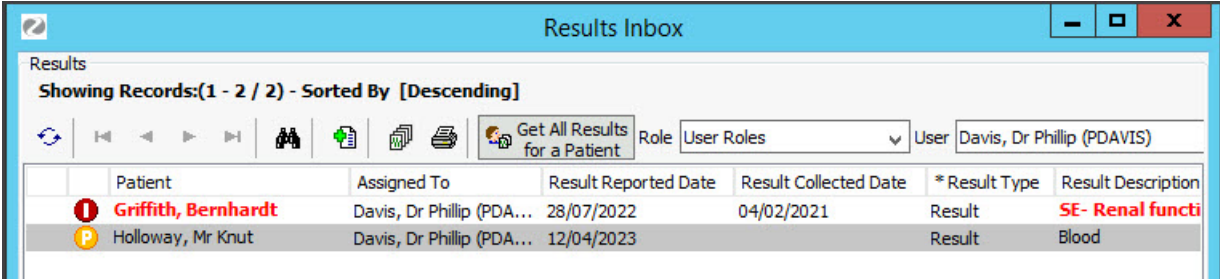

In a patient's **Summary Views Results** tab - all 3 status types will appear, and the doctor can manually change a result to one of the 3 status types.

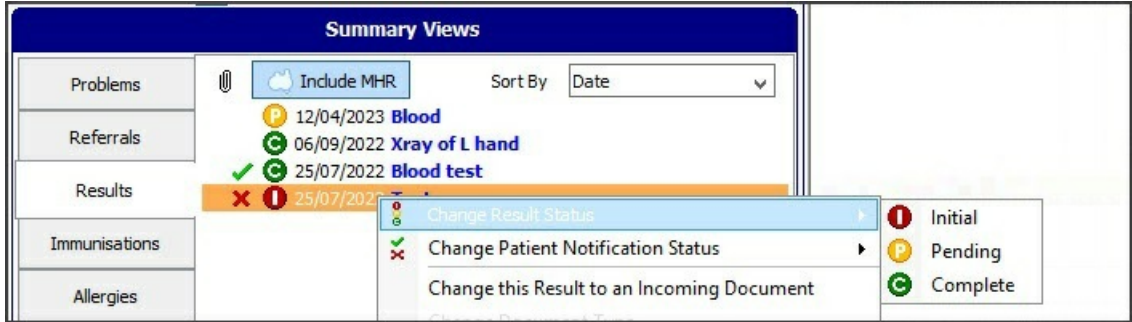

# Navigating the Results Inbox

The Results inbox is used to manage the results for all patients in one place, including checking they are assigned to a patient and doctor and actioned promptly. You can also right-click results and documents to access many of the options described in this guide.

### **Opening the Results Inbox**

Go to Zedmed's **Reception** tab and select**Clinical Records,**then select **Results Inbox** from the clinical menu.

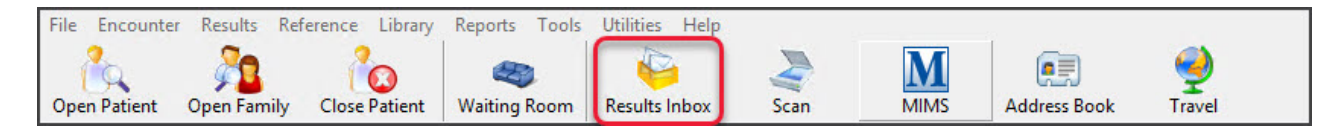

### **Viewing the results**

The information shown for each result includes:

- **Status** a red **I** (initial) icon means the result has not been actioned.
- **Result Type -** Will show **Results** (Pathology or Radiology) or**Document (a** letter from a hospital, specialist or provider).
- **Message** comments added to actioned results like a message to a nurse to call a patient + a note that they are coming in.

### **Opening a result**

Select a patient and their results will appear in the **Result View** section.

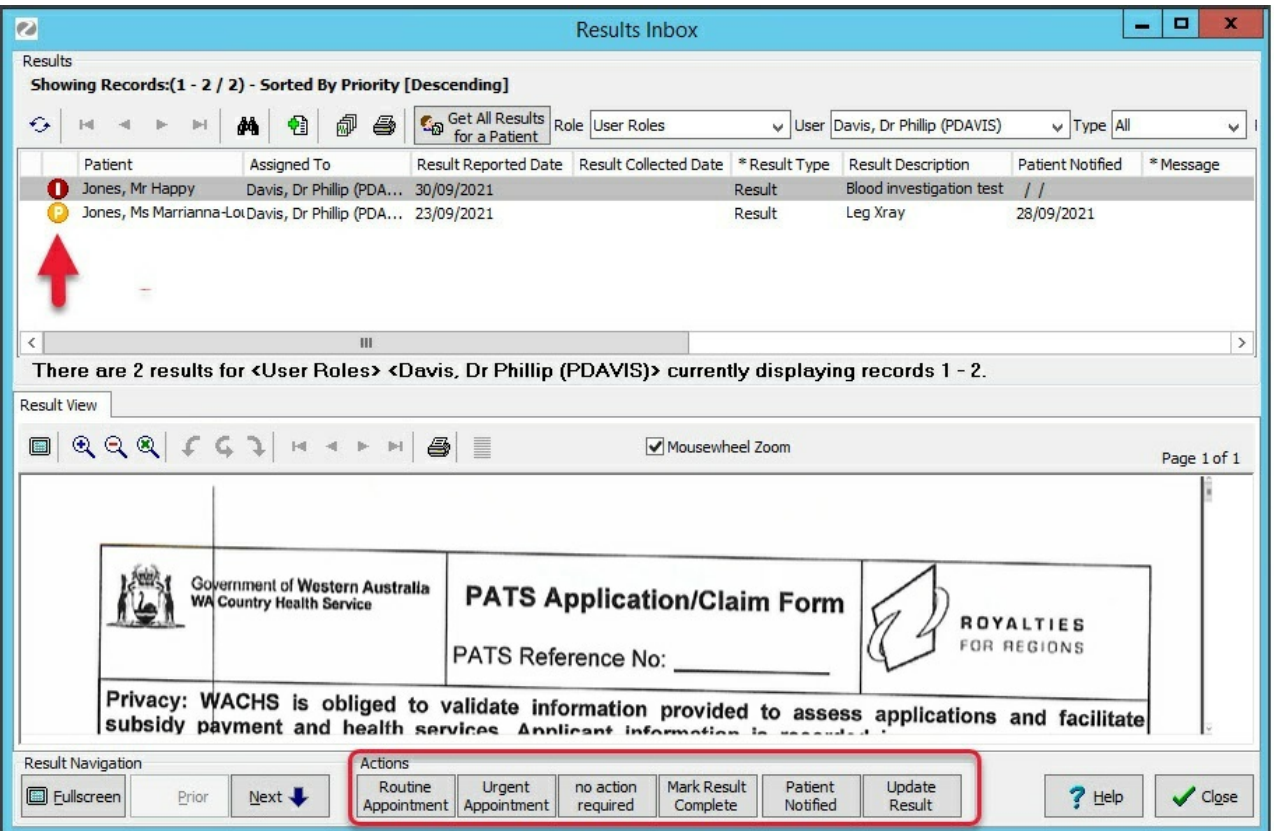

# Quick Action buttons (preconfigured)

You can configure buttons for specific follow-up actions. When you click one of these buttons, its action will be immediately applied. Zedmed comes with Quick Action buttons, and the practice can create their own under the Results tab in Global Options.

#### **Examples of quick action buttons:**

- **Routine Appointment -** Result sent to the nursing staff inbox so a nurse can make an appointment.
- **Urgent Appointment -**Result sent to the nurses to make an urgent appointment. An urgent flag is added to

the first column.

- **No Action Required -** No action is required and the results will be marked as complete.
- **Mark Result Complete (** doctor has completed the follow-up.) The results will be removed from the Inbox.
- **Patient Notified -** The doctor has spoken to the patient. You will then be prompted if you want to select **Complete**.

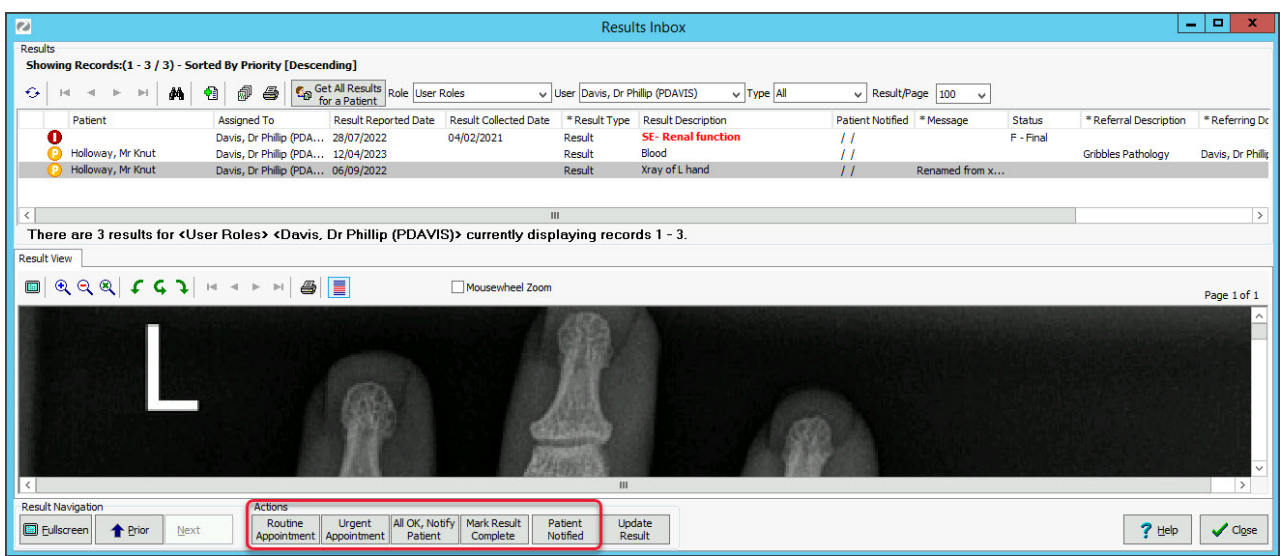

# Update Result button (all options)

This option opens the **Update Results** screen, which can be used to initiate any type of follow-up action.

Recommended steps for Update Results:

- 1. Review the **Audit trail** section to check what, if anything, has been done with this result.
- 2. Check the **Next Appointment** section to see if the patient already has an appointment.
- 3. Follow up on the result using any of the 5 actions explained below the screenshot: Call or SMS the patient, forward the result to another clinician to follow up, add to your To Do list or book an appointment.
- 4. **If** the patient was contacted, select the**Patient Notified** button and the date will be recorded above the button.
- 5. **If** no further action is required, right-click the result and select**Mark Document Complete.**

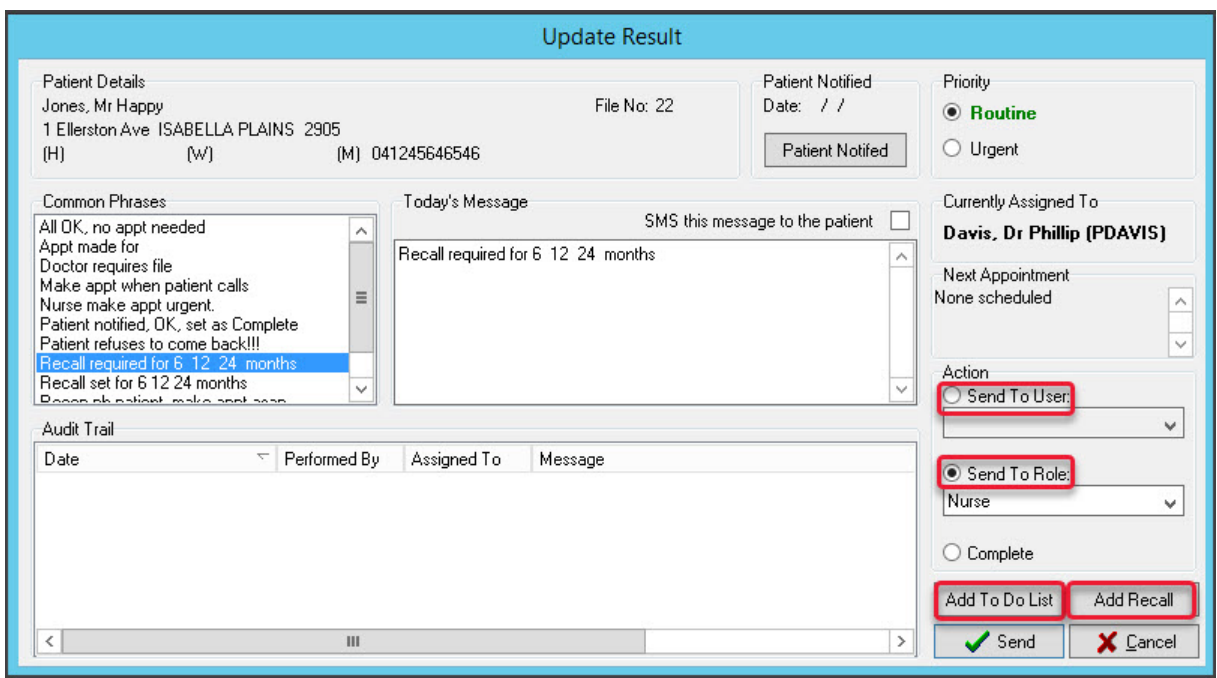

### **Result update options**

**1) Call the patient** using the phone number displayed.

**2) SMS a patient** who has a mobile phone displayed:

- 1. Select **SMS this message to the patient**(tick box).
- 2. Compose a message by selecting from **Common Phrases** or typing into **Today's Message** box.'
- 3. Select the **Save** button to send the SMS.

The Send button in the screenshot above will display **Save** when SMS is selected.

- **3) Send the results** to someone to follow up:
	- 1. Compose a message by selecting from **Common Phrases** or typing into **Today's Message** box.
	- 2. Under **Priority**, select**Routine** or **Urgent**.
	- 3. Select **Send To User** and select the user or select **Send To Role** and select a role like **Nurse**.
		- If you send to a role, everyone with that roll will see the result.
	- 4. Select **Send**.
- **4) Add a follow-up action** to the doctor's To-Do List:
	- 1. Select **Add To Do List,** to open the **To Do List**.
	- 2. Select **Add to List**.
	- 3. Fill in the **Add to List** information and select **OK**.
- **5) Add a Recall** to get the patient back for an appointment:
	- 1. Select the **Add Recall** button to open the **Recalls** screen.
	- 2. Select **New** then select the**Recall Type** from the drop-down list.
	- 3. Select the **Maturity Date** for the patient to come in on.
	- 4. Select **OK**, then**OK** on the **Recalls** screen. The nursing team will be sent the request.

For the most up-to-date documentation version, visit https://help.zedmed.com.au/help